## Installing Platform Analytics

Platform Analytics Version 8.0 Release date: May 2011

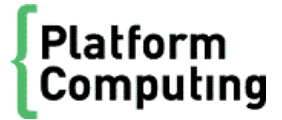

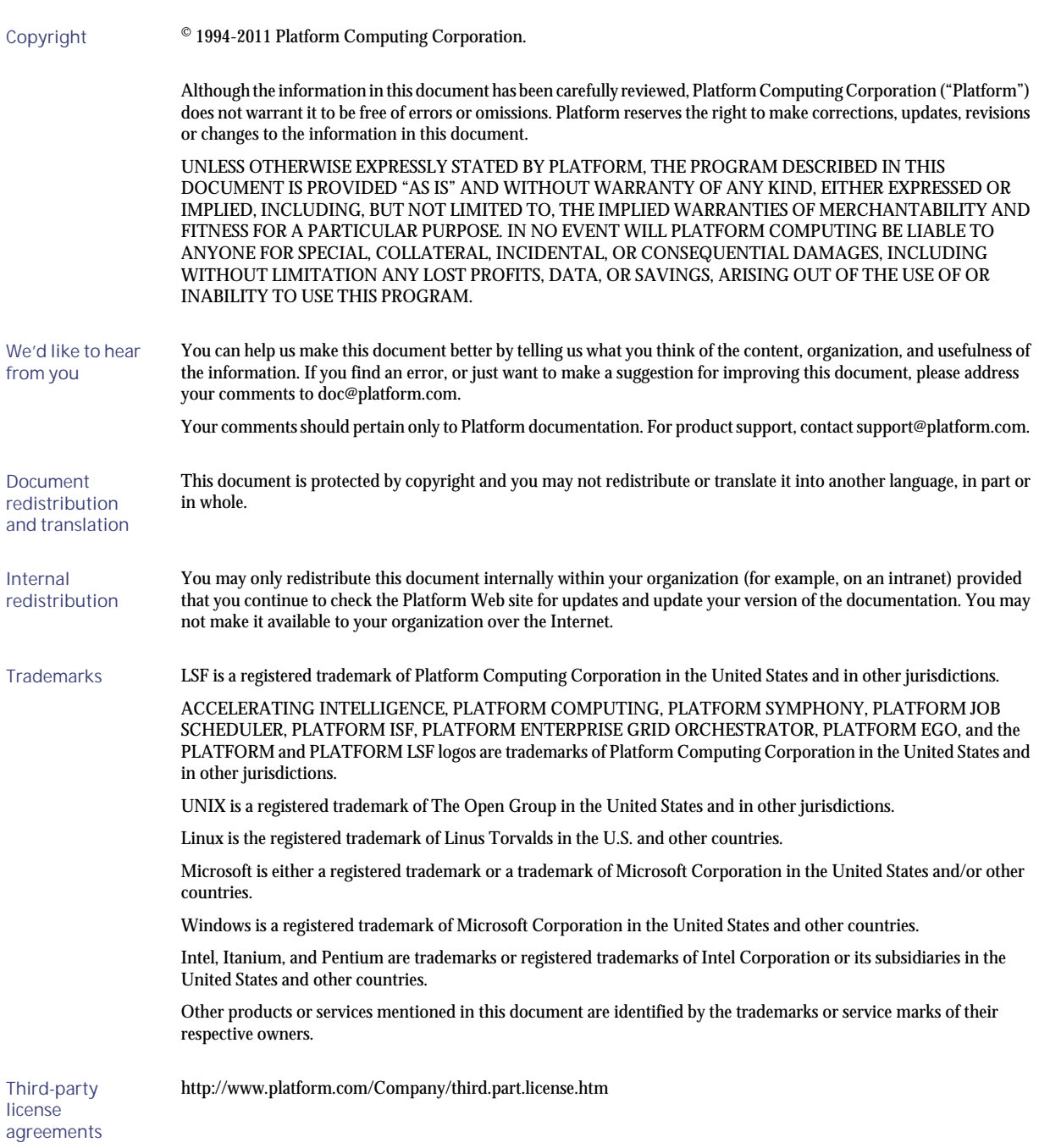

# Contents

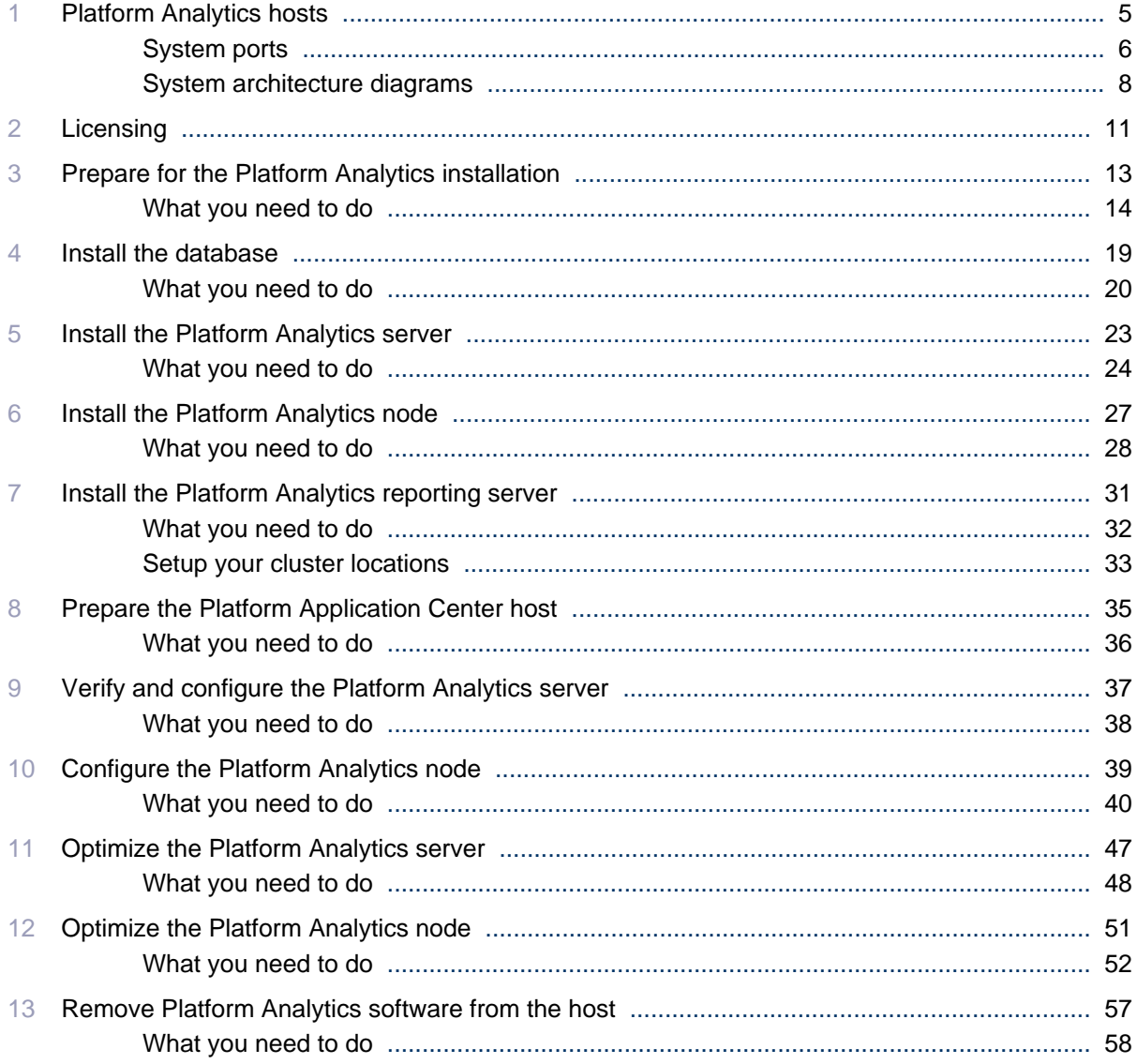

4 Installing Platform Analytics

## Platform Analytics hosts

1

<span id="page-4-0"></span>There are three types of Platform Analytics hosts that you install:

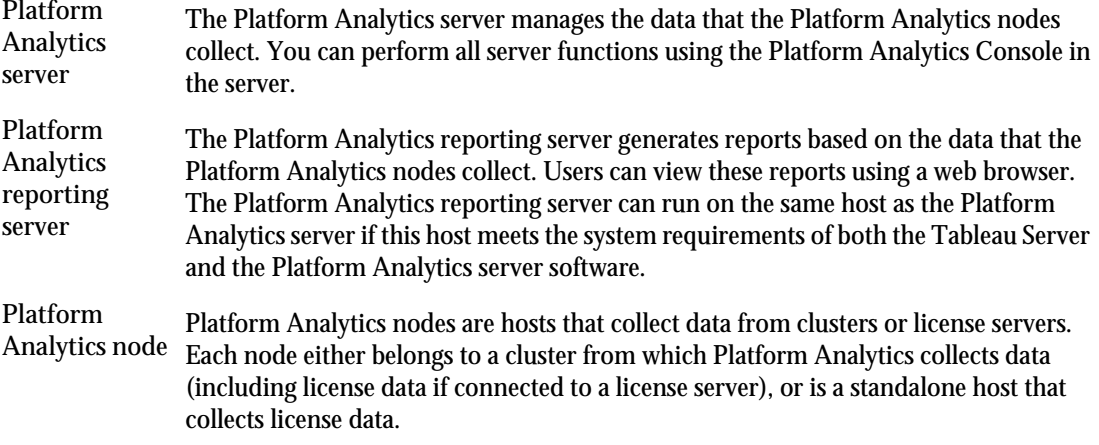

## <span id="page-5-0"></span>System ports

Platform Analytics hosts and components use the following system ports. You need to ensure that the system ports for Platform Analytics are open for the hosts and components to communicate with one another. You also need to ensure that your web server port is open.

## Platform Analytics system ports

Platform Analytics hosts use the following TCP ports by default. The following tables describe the configuration files that you need to modify to change the default settings and the firewall configurations you need to set to allow communication using these ports between the various hosts.

## Platform Analytics server ports

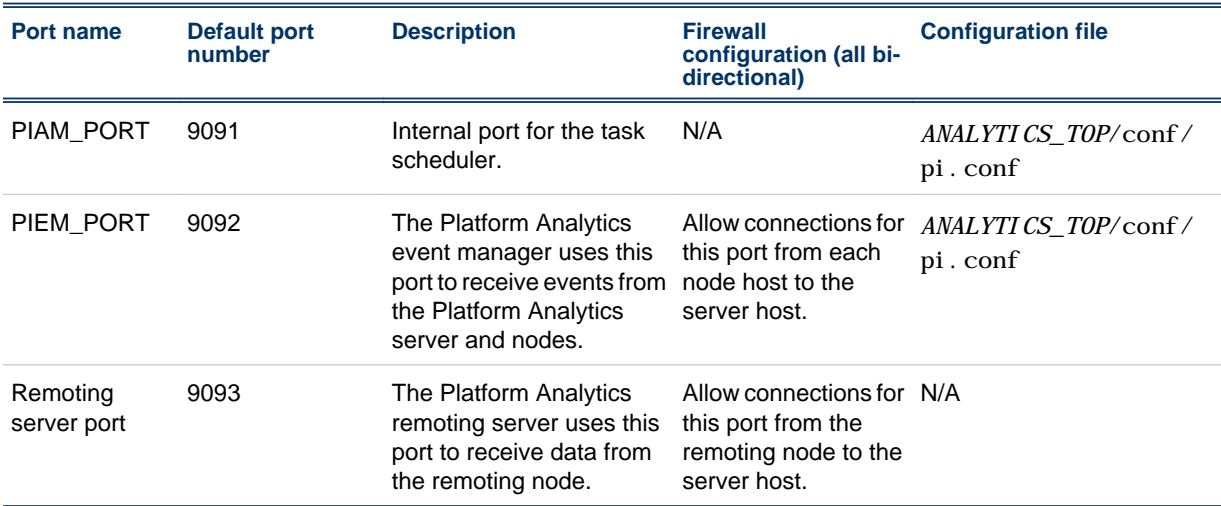

## Platform Analytics node ports

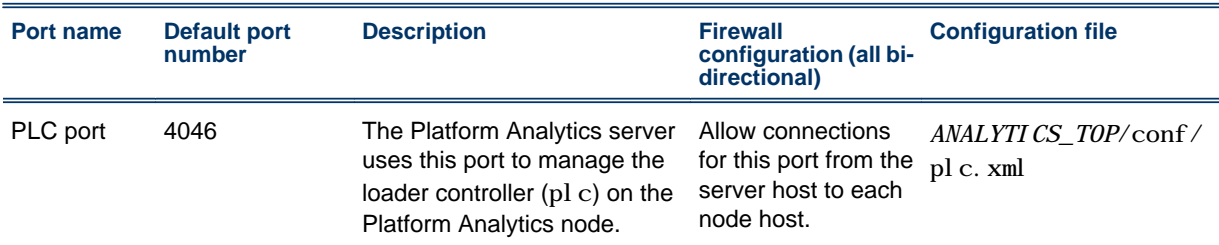

## Third-party tool ports

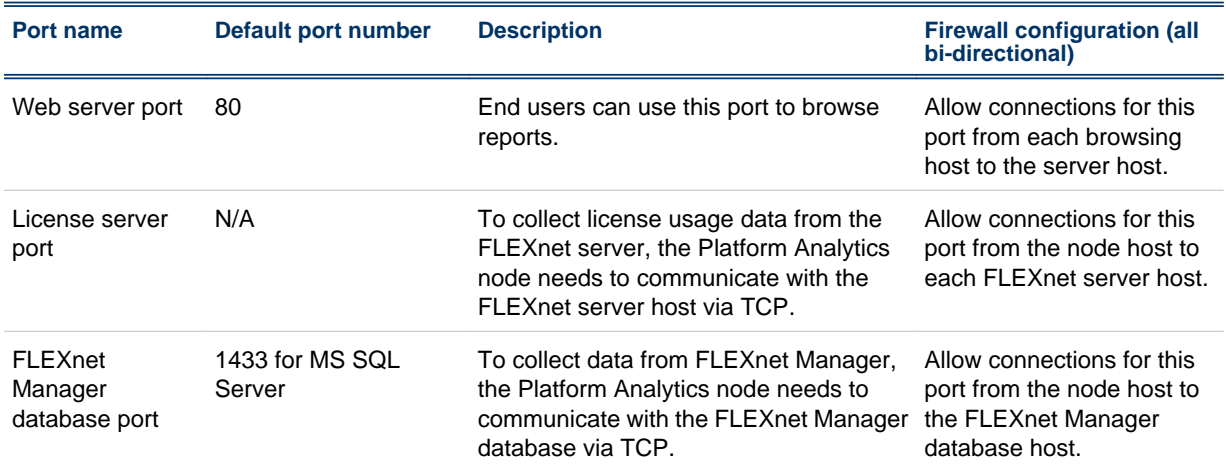

## <span id="page-7-0"></span>System architecture diagrams

The following diagrams show architectures of Platform Analytics systems that monitor multiple LSF clusters.

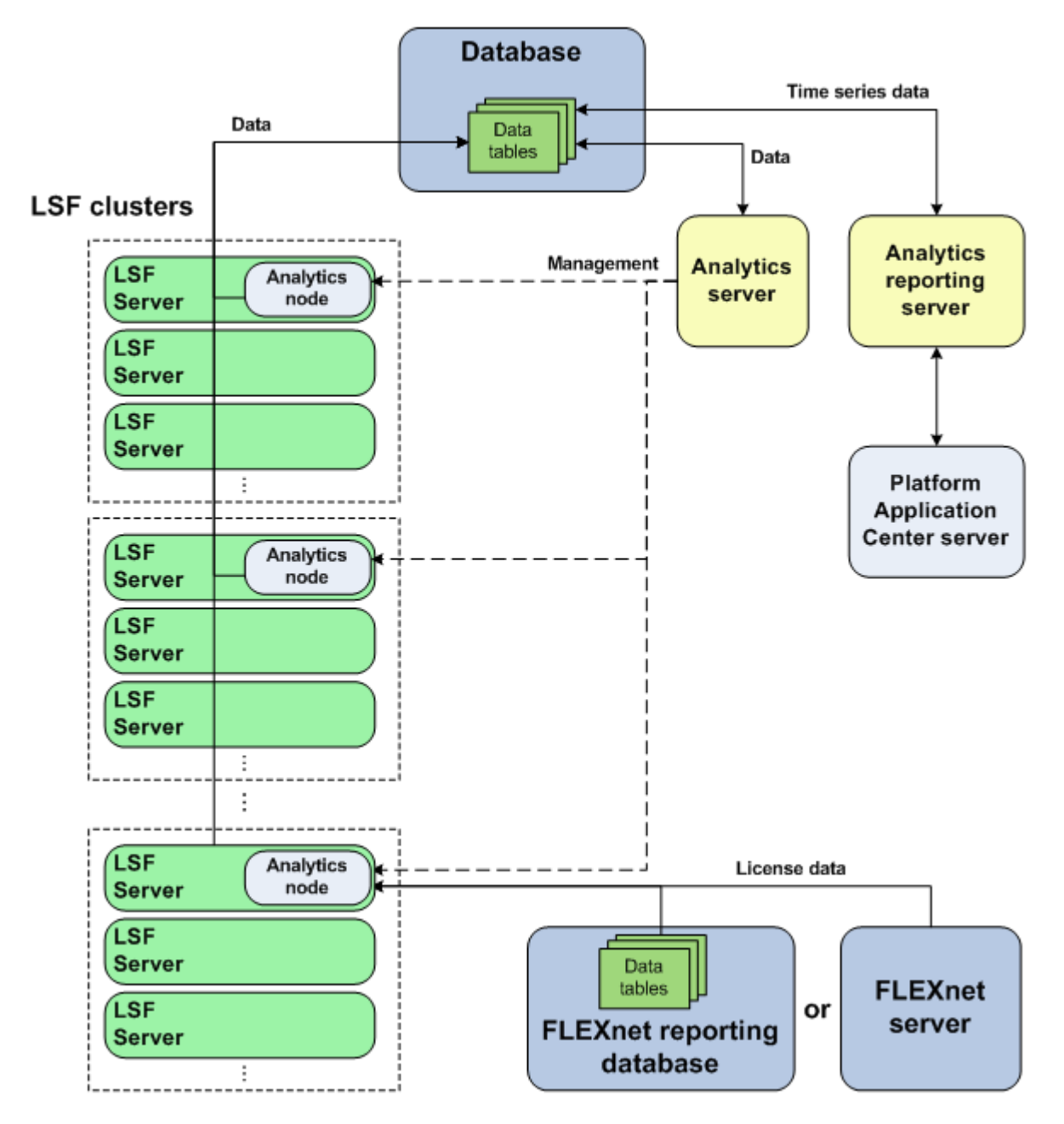

**Figure 1: Platform Analytics system architecture where each node is a member of an LSF cluster**

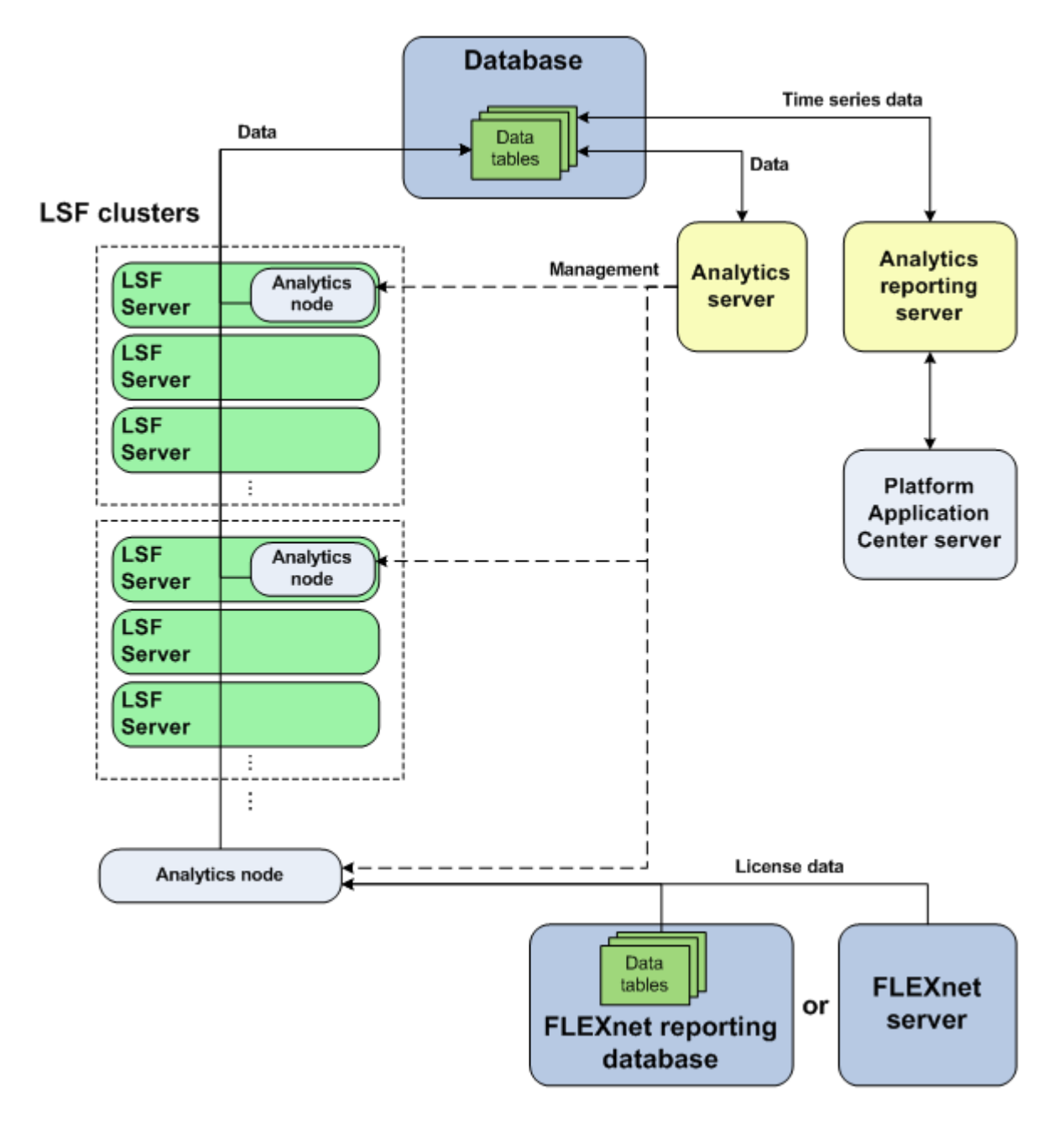

**Figure 2: Platform Analytics system architecture with a standalone node connected to a license server**

Platform Analytics hosts

# 2

## **Licensing**

<span id="page-10-0"></span>The Platform Analytics license file includes licenses for data collection.

Contact Platform Computing to obtain a license for Platform Analytics. You may purchase and enable the following components for your Platform Analytics installation to be included in the Platform Analytics license file:

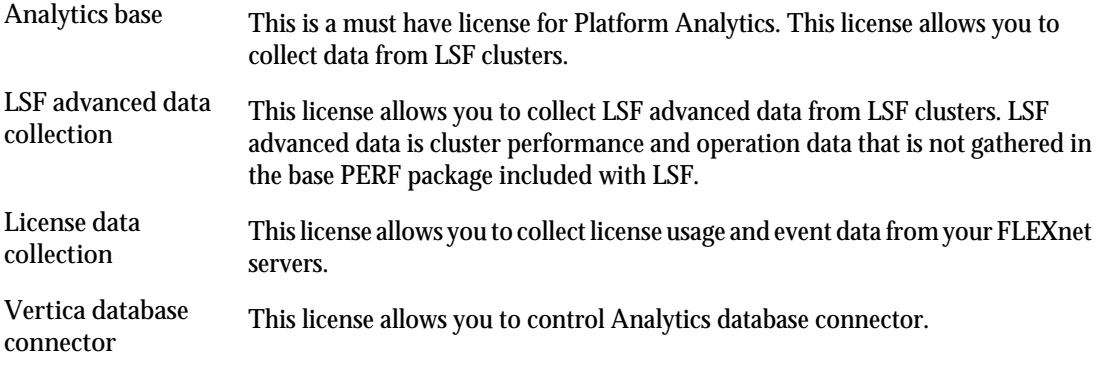

If you have a demo license and obtained a production license, you need to replace the old demo license file in the *PERF\_CONF* directory (\$PERF\_CONF in UNIX and %PERF\_CONF% in Windows) with the new demo license file. Make sure that both licenses have the same file name (usually 1 i cense. dat).

Licensing

## 3

## <span id="page-12-0"></span>Prepare for the Platform Analytics installation

Select the hosts that meet the detailed system requirements, prepare the Platform LSF cluster, and download the installation packages for Platform Analytics.

## <span id="page-13-0"></span>What you need to do

- **1.** *Select the database hosts* on page 14
- **2.** *[Select the Platform Analytics server host](#page-14-0)* on page 15
- **3.** *[Select the Platform Analytics reporting server host](#page-15-0)* on page 16
- **4.** *[Select the Platform Analytics node hosts](#page-16-0)* on page 17
- **5.** *[Prepare the Platform LSF clusters \(Platform LSF 7.0.4, 7.0.5, 7.0.6, and 8.0 only\)](#page-16-0)* on page 17
- **6.** *[Obtain the necessary installation files](#page-17-0)* on page 18

## Select the database hosts

For optimal performance of your production database, the Vertica database cluster should consist of at least three dedicated multi-core hosts running on a high-bandwidth network. Since the Vertica database needs to share a large volume of data among the database nodes in the database cluster during data loading or data querying, network bandwidth is an important performance bottleneck for a production database. Therefore, the Vertica database cluster should have a Gigabit Ethernet connection with the Platform Analytics reporting server and the Platform Analytics node hosts.

Vertica recommends a 1-10 GB full duplex switch for the private network interface and a VLAN or separate switch for the public network. The switch used for the private network should have sufficient bandwidth to enable 1 GB transfer speeds between any pair of nodes.

The hardware requirements are the same for all the intended database hosts. Refer to the Vertica documentation, or the *Release Notes for Platform Platform Analytics* for the latest list of system requirements and supported operating systems for the Vertica database hosts.

Input/output (I/O) performance is important for the operation of a database while fault tolerance is important to safeguard your data. Using a RAID 01 or 10 system enables the database host to take advantage of data striping and data mirroring. Data striping allows data to be transferred to multiple hard disks concurrently, which improves input/output (I/O) performance. Data mirroring means that your database does not lose data even if a hard disk fails.

The following table describes the optimal configuration of the database depending on the size of your cluster. The specific hardware recommendations for each database host are the same:

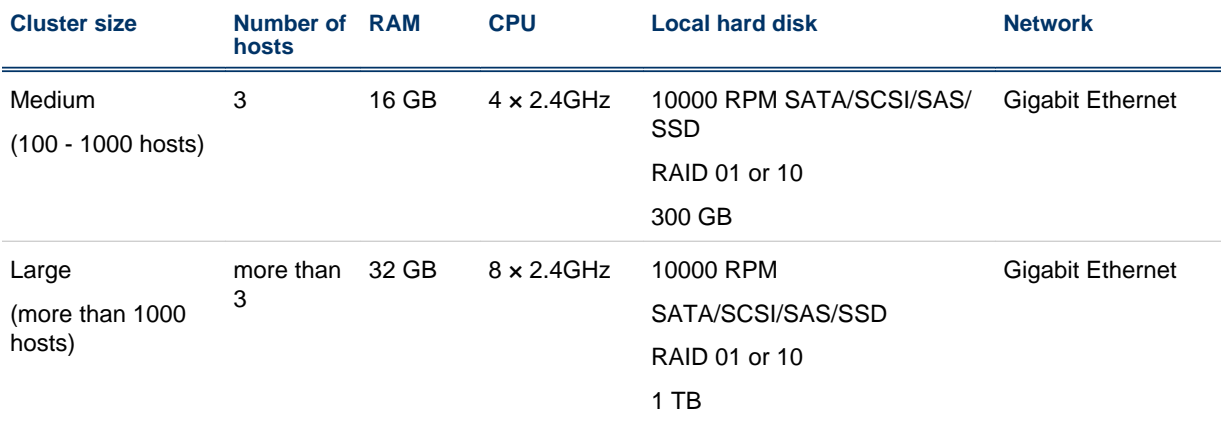

## Data striping

Data striping is the technique of segmenting logically-sequential data, such as a single file, so that the database can assign segments to multiple physical devices (usually disk drives for RAID storage, or

<span id="page-14-0"></span>network interfaces for grid-oriented storage) in a round-robin fashion and thus be read or written concurrently.

Automatic data striping is available in certain RAID devices under software or hardware control, and in file systems of clusters. The following parameters are important when improving I/O performance:

#### **Stripe width**

The number of parallel stripes that can be written to or read from simultaneously. This is the number of disks in the RAID system, and as it increases, the read/write performance of striped data also increases.

#### **Stripe size**

The size of the stripes written to each disk. This may also be referred to as block size, chunk size, stripe length, or granularity.

You should use a large stripe size of at least 1 MB.

If you are using RAID devices, you should use RAID 10 or RAID 01, because it offers the best performance of all RAID systems and good fault tolerance.

## Select the Platform Analytics server host

When selecting a host to be the Platform Analytics server, you need to ensure that the host is running a supported operating system. Refer to the *Release Notes for Platform Platform Analytics* for the latest list of supported operating systems for the Platform Analytics server host.

#### **Tip:**

If you select a host that also meets the Tableau Server system requirements, you can also select the Platform Analytics server host to be the Platform Analytics reporting server host.

For optimal performance, the Platform Analytics server host should be a dedicated multi-core host with sufficient memory and input/output performance. The network bandwidth between the Platform Analytics server, the database hosts, and the Platform Analytics nodes is a key performance factor in the Platform Analytics server host.

If you are not using asynchronous data loading mode, the following hardware configuration should be sufficient:

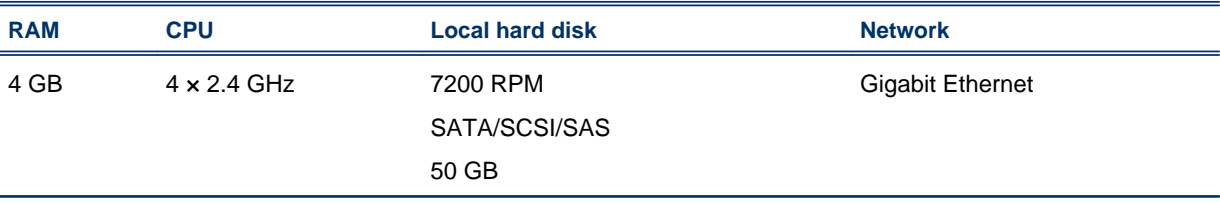

If you are using asynchronous data loading mode, memory is a key performance factor for the Platform Analytics server host. If the Platform Analytics server is running on a Windows host, you should use the 64-bit version of Windows because Java cannot use more than 1638MB of memory on 32-bit platforms.

You should only use the asynchronous data loading mode for sending data from the Platform Analytics node to the database over a slow or unstable network.

The following table describes the optimal hardware configuration of the Platform Analytics server if you are using asynchronous data loading, depending on the size of your cluster:

#### <span id="page-15-0"></span>Prepare for the Platform Analytics installation

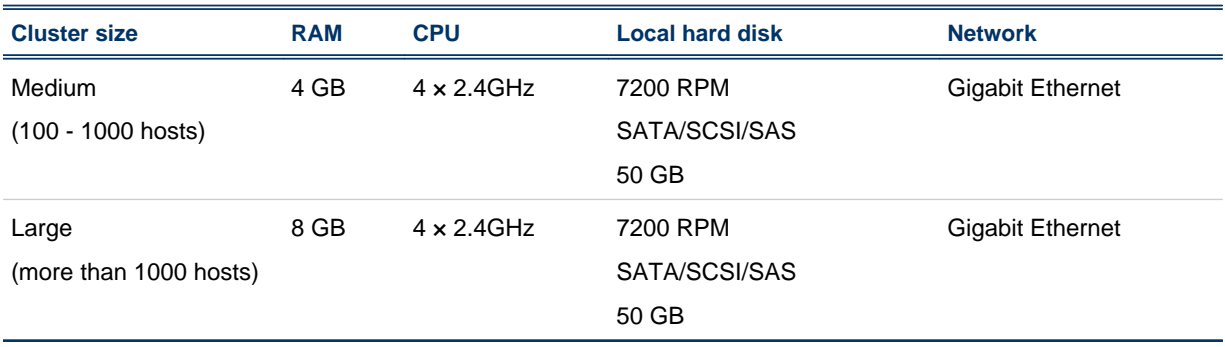

#### **Note:**

Using an NFS disk mount instead of a local hard disk is not recommended.

## Select the Platform Analytics reporting server host

When selecting a host to be the Platform Analytics reporting server host, you need to ensure that the host meets the detailed system requirements for Tableau Server:

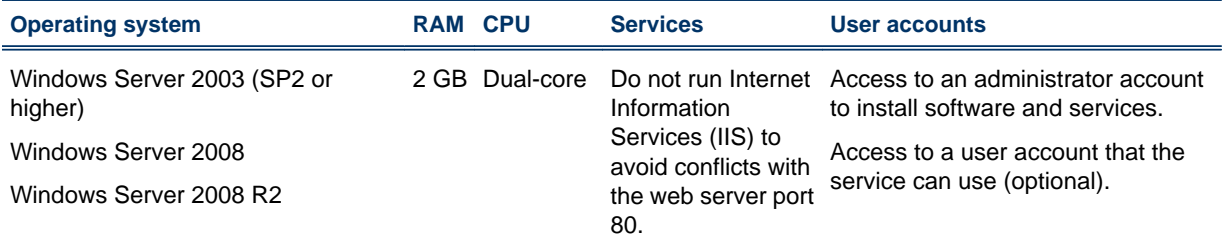

### **Tip:**

If the Platform Analytics server host also meets the Tableau Server system requirements, you can select the Platform Analytics server host to also be the Platform Analytics reporting server host.

Refer to the Tableau Server documentation, or to the *Release Notes for Platform Platform Analytics* for the latest list of system requirements and supported operating systems for the Tableau Server.

The network bandwidth between the Platform Analytics reporting host and the database cluster may be an important performance bottleneck. Therefore, the Platform Analytics reporting host should have a Gigabit Ethernet connection with database hosts.

The following table describes the optimal hardware configuration of the Platform Analytics reporting server, depending on the size of your cluster:

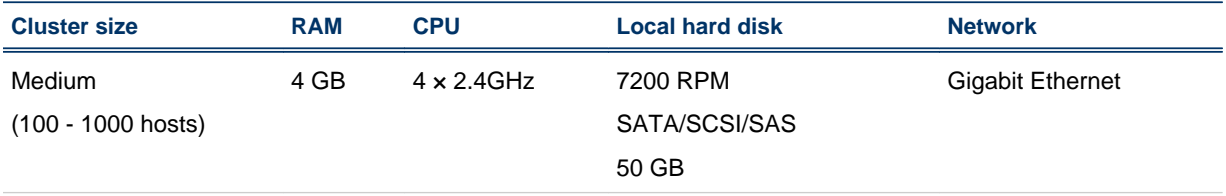

<span id="page-16-0"></span>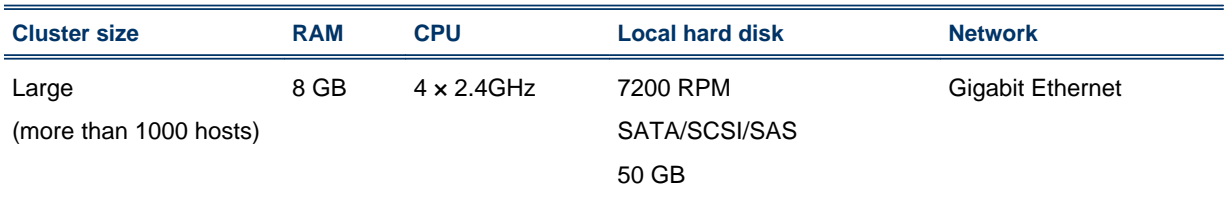

## Select the Platform Analytics node hosts

When selecting a host in the LSF clusters to be an Platform Analytics node, you need to ensure that the host is running a supported operating system, and that it meets the minimum hardware requirements. Refer to the *Release Notes for Platform Platform Analytics* for the latest system requirements for the Platform Analytics node host.

For optimal performance of your Platform Analytics node, the host should be running on a highbandwidth network. Since network bandwidth is an important performance bottleneck for the Platform Analytics nodes, the Platform Analytics node host should have a Gigabit Ethernet connection with the database host. If the Platform Analytics node is running on a Windows host, you should use the 64-bit version of Windows because Java cannot use more than 1638MB of memory on 32-bit platforms.

The following table describes the optimal hardware configuration of the Platform Analytics node depending on the size of the clusters in which the node resides:

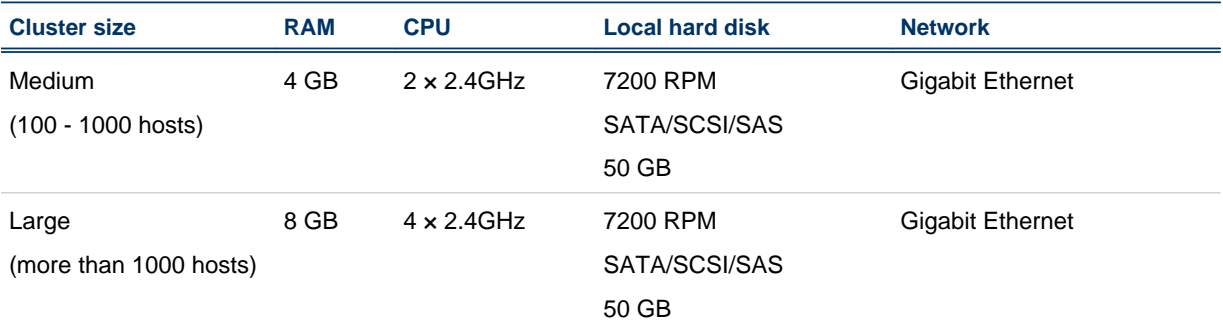

## Prepare the Platform LSF clusters (Platform LSF 7.0.4, 7.0.5, 7.0.6, and 8.0 only)

Your clusters must be running one of the following:

- Platform LSF 7.0.4
- Platform LSF 7.0.5
- Platform LSF 7.0.6
- Platform LSF 8.0

You can skip this step for any clusters that are not running any of these versions of Platform LSF.

By default, Platform LSF 7.0.4, 7.0.5, 7.0.6, and 8.0 do not enable the  $l$  sb. stream file for the exporting of LSF job event data.

If you want the Platform Analytics node to collect LSF cluster data from your Platform LSF 7.0.4, 7.0.5, 7.0.6, or 8.0 cluster, you need to enable the l sb. stream file because Platform Analytics requires this file for the data loaders to obtain job data.

- <span id="page-17-0"></span>**1.** Log into a host in the Platform LSF cluster.
- **2.** Edit the lsb.params file.
	- UNIX: \$LSF\_ENVDIR/lsbatch/*cluster\_name*/configdir/lsb.params
	- Windows: %LSF\_ENVDIR%\lsbatch\*cluster\_name*\configdir\lsb.params
- **3.** In the lsb.params file, edit the Parameters section to enable the exporting of LSF job event data to the lsb.stream file.

Add the following lines to the Parameters section:

```
# Enable streaming of lsbatch system events
   ENABLE_EVENT_STREAM=y
   # Determines the location of the lsb.stream file. This parameter is optional.
   # The default location is: $LSB_SHAREDIR/{clustername}/logdir/stream.
   # EVENT STREAM FILE=/tmp/lsb.mystream
   # Determines the maximum size of the lsb.stream file. This parameter is optional.
   # The default size is 100MB.
   # MAX_EVENT_STREAM_SIZE=10000
4. Reconfigure mbatchd to apply these changes.
```
#### **badmin mbdrestart**

**5.** To verify that these changes are in effect, verify that the lsb.stream files exists.

By default,  $l$  sb. stream is located at the following directories:

- UNIX: \$LSB\_SHAREDIR/*cluster\_name*/logdir/stream
- Windows: %LSB\_SHAREDIR%\*cluster\_name*\logdir\stream

If you defined the EVENT\_STREAM\_FILE parameter in l sb. params, check the specified file path for the lsb.stream file.

## Obtain the necessary installation files

**1.** Obtain the necessary files for installing Platform Platform Analytics.

You need the following files to install Platform Platform Analytics:

- Platform Platform Analytics server installation package
- Platform Platform Analytics node installation package
- Platform Platform Analytics documentation package
- Platform Platform Analytics license file
- Platform
- **2.** Obtain the necessary files for installing the Vertica Analytic Database.

You need the following files to install the Vertica Analytic Database:

- Vertica Analytic Database installation package
- Platform Platform Analytics database schema package
- **3.** Obtain the necessary files for installing the Tableau Server.

You need the following files to install the Tableau Server:

- Tableau Server installation pacakage
- Platform Platform Analytics report package
- **4.** Obtain the necessary file for integrating Platform Analytics into Platform Application Center. README for Integrating Platform Analytics 8.0 into Platform Application Center 8.0.

# 4

## Install the database

<span id="page-18-0"></span>The Vertica database, which consists of one or more database hosts, contains the cluster operations data for reporting and analysis. You must install and configure the Vertica database properly before you install Platform Analytics.

You can install the Vertica database on a single host or on a cluster of multiple hosts. Installing Vertica on multiple hosts improves the performance and reliability of your database.

## <span id="page-19-0"></span>What you need to do

The intended database host (or hosts in the cluster) must meet the Platform Analytics and Vertica system requirements. See *[Prepare for the Platform Analytics installation](#page-12-0)* on page 13.

**1.** Install Vertica onto the intended database host (or hosts in the cluster).

For more details on installing Vertica, refer to the *Installation and Configuration Guide* for the Vertica Analytic Database. Follow the steps described in the *Before You Install* and *Installing Vertica* chapters.

#### **Note:**

You can improve the performance and reliability of your database by installing Vertica on multiple hosts. For best results, Vertica recommends that disk utilization per host should not be more than sixty percent (60%) for a K-Safe=1 database.

**2.** Change the create\_pa8.0\_schema.sql manually in case that the K-Safe level of your Vertica database is not 1. K-Safe level of your Vertica database is decided by the number of Vertica database nodes:

Number of Vertica database nodes <3: K-Safe =  $0$ 

3<= number of Vertica database nodes <5: K-Safe = 1

Number of Vertica database nodes >5: K-Safe = 2

Based on the above settings, check the actual K-Safe level of your vertica database and set it accordingly.

- **3.** Log into a database host as the Vertica database administrator.
- **4.** Create a new user and grant schema creation privileges.
	- a) Create a new user.
		- Logon to vsql as the database administrator.

/opt/vertica/bin/vsql **-w password**

Where *password* is the database administrator password.

• **create user username identified by 'password';**

Where *username* is the name of the user with which to connect to the database, instead of the default user (the database administrator) and *password* is the password assigning it to the new user.

b) Grant the schema creation privileges to the created user.

#### **grant create on database database\_name to username**

Where *database\_name* is the name of the database and *username* is the name of the created user.

- c) Create a schema as a new user.
	- Logon to vsql as the new user

/opt/vertica/bin/vsql **-U** *username* **-w password**

Where *username* and *password* are new user credentials.

• **create schema username**

Where *username* should be the same username created for the new user.

- **5.** Extract the database schema package as the database administrator.
- **6.** Launch the vsql command line.
	- a) Navigate to the bin subdirectory of the Vertica installation directory.

By default, this is /opt/vertica/bin.

b) Run vsql to connect to the database.

#### **./vsql -d** *database\_name* **-p** *port* **-U** *username* **-w** *password*

where

- *database\_name* is the name of the database
- *port* is the TCP port number or the local socket file extension in which the server is listening for connections. The default is port number 5433.
- *username* is the name of the user with which to connect to the database, instead of the default user (the database administrator).
- *password* is the password for the database user.

Alternately, you can run vsql with no options to accept the defaults and specify the administrator password at the prompt.

**7.** Create the Vertica database schema.

From the vsql command line, run the create\_pa8. 0\_schema. sql script to create a database schema.

#### **\i** *file\_path***/create\_pa8.0\_schema.sql**

where *file\_path* is the file path to the create\_pa\_schema. sql file (schema/Vertica from the directory where you extracted the database schema package).

**8.** Increase the maximum number of client sessions.

You need to increase the maximum number of client sessions for the database to communicate with the Platform Analytics nodes. In Vertica, this is the SESSIONS parameter, which you can change from the vsql command line by using the SET\_CONFIG\_PARAMETER function:

#### **SELECT SET\_CONFIG\_PARAMETER('MaxClientSessions', SESSIONS\_value);**

Each Platform Analytics node needs approximately 30 sessions and the Platform Analytics server needs approximately 10 sessions. In addition, each intended user that will be concurrently accessing the live Platform Analytics reports will also need a client session.

Therefore, for optimal performance of the database, calculate the optimal value of the SESSIONS parameter in Vertica as follows:

SESSI ONS\_val ue = (# of Platform Analytics nodes)  $\times$  30 + 10 + (# of concurrent users browsing live reports)

For example, if you have three Platform Analytics nodes, and will have an extra ten users concurrently access live Platform Analytics reports, increasing the maximum number of client sessions to 110 should be sufficient. From the vsql command line, run the following command:

#### **SELECT SET\_CONFIG\_PARAMETER('MaxClientSessions', 110);**

**9.** Modify the default queue timeout of the tm resource pool to 90 seconds.

From the vsql command line, run the following command:

**ALTER RESOURCE POOL tm queuetimeout 90;**

- **10.** To obtain optimal performance, store TEMP and DATA in different storage locations. Temp data is distributed across available storage locations based on available storage space. However, data can be stored on different storage locations based on predicted or measured access patterns.
- **11.** For each database host in the cluster, set the blockdev size.

The block device (blockdev) is the physical storage device on the database. Set the blockdev size to obtain optimal performance by running the following commands for the drives in which your data directory is located:

**sudo blockdev --getss** *drive*

**sudo blockdev --getra** *drive*

For example,

**sudo blockdev --getss /dev/md0**

#### **sudo blockdev --getra /dev/md0**

By default, the first command should return 512. The second command should return 2048, which means the readahead parameter is set to 1 MB.

If the readahead parameter is set too high, the database host may experience a slow mergeout.

**12.** Optional. If the readahead parameter is set too high, set the blockdev size to correct this problem.

## **sudo blockdev --setra 2048**

To retain this setting every time the host restarts, copy this line into the  $/etc/cc$ . local file.

# 5

## <span id="page-22-0"></span>Install the Platform Analytics server

Install the Platform Analytics server on a UNIX or Windows host.

## <span id="page-23-0"></span>What you need to do

Check the following:

• The Platform Analytics server host meets the detailed system and software requirements.

For more details, refer to *[Prepare for the Platform Analytics installation](#page-12-0)* on page 13.

- The Platform Analytics server host operating system can handle daylight savings time correctly.
- You removed any previous installations of Platform Analytics from your host.
- If you are installing on a UNIX host, your host must have access to the X-Windows environment:
	- If you are connected to the intended Platform Analytics server host locally, the host must be running X-Windows.
	- If you are connected to the intended Platform Analytics server host via telnet, you must be running xserver on your local host.
- The required ports for the Platform Analytics and database hosts are free. If a firewall exists, all these ports must be open in the firewall. All the required ports are TCP.

For more details, refer to *[Platform Analytics hosts](#page-4-0)* on page 5.

- The Platform Analytics server host has access to the Platform Analytics license file (1 i cense. dat).
- **1.** Log into the intended Platform Analytics server host.
	- In UNIX, if you log in as root, you will be able to update the rc. boot scripts and specify the user name and group of the Platform Analytics administrator during the installation.

Otherwise, log in as the intended Platform Analytics administrator account.

- In Windows, log in as the intended Platform Analytics administrator account.
- **2.** If you connected to the UNIX host via telnet and are running xserver on a local host, set your display environment.

Test your display by running xclock or another X-Windows application.

If the application displays, your display environment is already set correctly; otherwise, you need to set your display environment.

• For csh or tcsh:

#### **setenv DISPLAY** *hostname***:0.0**

• For sh, ksh, or bash:

#### **DISPLAY=***hostname***:0.0**

#### **export DISPLAY**

where *hostname* is your local host.

- **3.** Run the Platform Analytics server installation package.
	- UNIX: **./platform\_analytics8.0\_server\_platform.bin**
	- Windows: **platform\_analytics8.0\_server\_platform.exe**
- **4.** Follow the dialog prompts to complete the installation.

To install the Platform Analytics server, you may need to input the following:

• Installation directory

Accept the default file path or specify your own installation directory.

<span id="page-24-0"></span>In this documentation, *ANALYTICS\_TOP* refers to the top-level Platform Analytics installation directory in your host.

Base communication ports

The Platform Analytics server requires the use of two consecutive ports, starting with the base port. The default base port is 9091, therefore, the Platform Analytics server uses ports 9091 and 9092 by default.

• Email notification settings

You can receive notifications of events via email. This means you will be made aware of potential problems in your cluster without having to constantly monitor the Platform Analytics Console.

After enabling email notifications, specify the SMTP mail server and the intended recipient of the email notifications. The intended sender is the account that is used to send the email notifications.

**Note:**

You should enable the email notification during the initial installation rather than at a later time. If you do not enable email notification, you will need to check the Platform Analytics Console regularly to make sure that Platform Analytics is working properly.

• Database connection properties

The user name and password is generally the account that you used to create your database schema.

Set RC properties, if you installed on a UNIX host as root.

Enable this setting to update the rc.boot script.

**5.** If you are installing on a UNIX (Solaris or Linux) host, start the Platform Analytics server.

#### ANALYTICS\_TOP**/bin/perfadmin start all**

- **6.** Verify that the pats service has started.
	- UNIX: ANALYTICS\_TOP**/bin/perfadmin list**
	- Windows: ANALYTICS\_TOP**\bin\perfadmin list**

Install the Platform Analytics server

# 6

## <span id="page-26-0"></span>Install the Platform Analytics node

Install the Platform Analytics node package on a UNIX or Windows host. You need to have one Platform Analytics node host in each cluster that Platform Analytics will handle.

## <span id="page-27-0"></span>What you need to do

Check the following:

• The Platform Analytics node host meets the detailed system and software requirements.

For more details, refer to *[Prepare for the Platform Analytics installation](#page-12-0)* on page 13.

- The Platform Analytics node host operating system can handle daylight savings time correctly.
- If you want the Platform Analytics node to collect LSF cluster data, check the following:
	- You have access to the primary LSF administrator account.
	- The Platform Analytics node host must be an LSF server in the cluster with access to the LSF event file (lsb.stream).
- If you are installing on a UNIX host, your host must have access to the X-Windows environment:
	- If you are connected to the intended Platform Analytics node host locally, the host must be running X-Windows.
	- If you are connected to the intended Platform Analytics node host via telnet, you must be running xserver on your local host.
- The required port for the Platform Analytics hosts is free. If a firewall exists, this TCP port must be open in the firewall.

For more details, refer to *[Platform Analytics hosts](#page-4-0)* on page 5.

- The Vertica database host is properly configured and running.
- The Platform Analytics node host has access to the Vertica JDBC driver.
- The Platform Analytics node host has access to the Platform Analytics license file (1 i cense. dat).
- **1.** Log into the intended Platform Analytics node host.
	- In UNIX, if you want to update the rc. boot scripts, log in as root.
	- In Windows, log in as the intended Platform Analytics administrator account. If you want the Platform Analytics node to collect LSF cluster data, you must log in as the primary LSF administrator.
- **2.** If you connected to the UNIX host via telnet and are running xserver on a local host, set your display environment.

Test your display by running xclock or another X-Windows application.

If the application displays, your display environment is already set correctly; otherwise, you need to set your display environment.

• For csh or tcsh:

### **setenv DISPLAY** *hostname***:0.0**

• For sh, ksh, or bash:

#### **DISPLAY=***hostname***:0.0**

#### **export DISPLAY**

where *hostname* is your local host.

- **3.** If you are installing on a UNIX host and you want the Platform Analytics node to collect LSF cluster data, source the LSF environment.
	- For csh or tcsh: **source LSF\_TOP/conf/cshrc.lsf**
- For sh, ksh, or bash: **. LSF\_TOP/conf/profile.lsf**
- <span id="page-28-0"></span>**4.** Run the Platform Analytics node installation package.
	- UNIX: **./platform\_analytics8.0\_node\_platform.bin**
	- Windows: **platform\_analytics8.0\_node\_platform.exe**
- **5.** Follow the dialog prompts to complete the installation.

To install the Platform Analytics node, you may need to input the following:

- Platform Analytics license file location
- Data collection settings
- Installation directory

Accept the default file path or specify your own installation directory.

In this documentation, *ANALYTICS\_TOP* refers to the top-level Platform Analytics installation directory in your host.

- The type of data to collect from the cluster
- Directory containing the  $l$  sf. conf file

By default, this is the value of the LSF\_ENVDIR environment variable.

• Data source (database host) properties

The user name and password is generally the account that you used to create your data schema.

- Replace the sample values in the URL field with the values for your database.
- Loader controller service port
	- You need to specify a port for the loader controller (pl c), which uses 4046 by default.
- Set RC properties, if you installed on a UNIX host as root.

Enable this setting to update the rc.boot script.

- **6.** If you are installing on a UNIX host, source the PERF environment.
	- For csh or tcsh: **source ANALYTICS\_TOP/conf/cshrc.perf**
	- For sh, ksh, or bash: **. ANALYTICS\_TOP/conf/profile.perf**
- **7.** If you install Platform Application Center in the same cluster as Platform Analytics, disable the auto delete function of LSF events loader (1 sfeventsl oader) from Platform Application Center to prevent the lsb. stream. UTC files from being deleted automatically.
	- Edit the **\$PERF\_CONFDIR/conf/dataloader/lsfevents.properties** file of Platform Application Center.
	- Add **AUTO\_DELETE\_STREAM\_FILE=N**
- 8. Manually stop and start the pl c service.

**perfadmin stop plc**

#### **perfadmin start plc**

- **9.** Verify that the data loaders are running.
	- Windows: **plcclient -s**
	- UNIX: **plcclient.sh -s**
- **10.** Verify that there are no errors in any of the data loader log files.

The data loader log files are located in the dat al oader subdirectory of the PERF log directory:

- UNIX: \$PERF\_LOGDIR/dataloader
- Windows: %PERF\_LOGDIR%\dataloader

## <span id="page-30-0"></span>Install the Platform Analytics reporting server

Install the Platform Analytics reporting server on a Windows host by installing Tableau Server and deploying the Platform Analytics report package.

7

## <span id="page-31-0"></span>What you need to do

The intended Platform Analytics reporting host must meet the Tableau Server system requirements. For more details, refer to *[Prepare for the Platform Analytics installation](#page-12-0)* on page 13.

You can also install the Platform Analytics reporting server on the Platform Analytics server host if the Platform Analytics server host is running Windows.

- **1.** Log into the intended Platform Analytics reporting host as a user with administrator privileges.
- **2.** Run the Tableau Server installation package.

Navigate to the Tableau Server installation package and double-click the file.

- **3.** Follow the dialog prompts to complete the installation.
- **4.** Enable embedded credentials in Tableau Server.
	- a) Log into Tableau Server as the administrator.
	- b) Click **Maintenance** in the **Administration** area on the left side of the page.
	- c) Enable the **Embedded Credentials** option in the **Settings** section of the Maintenance page.
- **5.** Extract the Platform Analytics report package to a directory in the Platform Analytics reporting server host.

For example, extract the Platform Analytics report package to C: \anal ytics8.0\_reports.

**6.** Navigate to the conf subdirectory of the extracted Platform Analytics report package directory. For example,

**cd \analytics8.0\_reports\conf**

- 7. Edit the rptbuilder.conf file to enable and specify the value of the required parameters.
- **8.** Publish the Platform Analytics reports to Tableau Server.
	- a) Navigate to the bin subdirectory of the extracted Platform Analytics report package directory. For example,

#### **cd \analytics8.0\_reports\bin**

b) Run the report installer batch file.

#### **rptInstall.bat**

c) Follow the dialog prompts to complete the installation.

You need to specify the following to complete the installation:

- Database server name.
- Database user name and password.
- Tableau Server administrator name and password.
- Tableau Server port number.

To publish customized workbooks, you have to install and use the Platform Analytics Designer or run the command line provided by the Tableau server.

## <span id="page-32-0"></span>Setup your cluster locations

You should have the Platform Analytics Designer installed.

You need to set up all your cluster locations using the Platform Analytics Designer.

- **1.** Open a workbook in the Platform Analytics Designer.
- **2.** Click **Presentation Mode** on the tool bar.
- **3.** Navigate to the dashboard that shows the map, right-click on it and select **Go to Sheet**.
- **4.** In **Dimensions**, select **Cluster**, right-click on it and select **Geographic Role** > **Edit Locations...**.
- **5.** In the **Edit locations** window, select the appropriate location for each data value from the drop-down list.
- **6.** Click **OK** to save and exit from the window.

Now all the clusters will be shown on the map. If you have many clusters, you can adjust the size of the map to see all your cluster locations.

Install the Platform Analytics reporting server

## 8

## <span id="page-34-0"></span>Prepare the Platform Application Center host

Install and configure the Platform Application Center host to work with Platform Analytics.

## <span id="page-35-0"></span>What you need to do

Platform Application Center allows users and administrators to monitor hosts and to submit and monitor jobs. It also works view the Platform Analytics reports to monitor the Platform LSF clusters.

**1.** Install Platform Application Center on the intended host.

For more details, refer to the Platform Application Center documentation. The Platform Application Center installation package and documentation files are available from the following URL:

*http://my.platform.com/products/platform-lsf-family/platform-application-center*

If you already have Platform Application Center installed, you can skip this step.

**2.** Integrate Platform Analytics into Platform Application Center.

For more details, refer to the *README for Integrating Platform Analytics 8.0 into Platform Application Center 8.0*.

## 9

## <span id="page-36-0"></span>Verify and configure the Platform Analytics server

Use the Platform Analytics Console to verify and configure the Platform Analytics server.

## <span id="page-37-0"></span>What you need to do

- **1.** Log into the Platform Analytics server host.
- **2.** Launch the Platform Analytics Console.
	- UNIX: **ANALYTICS\_TOP/bin/runconsole.sh**
	- Windows: **Start** > **Programs** > **Platform Platform Analytics Server** > **Platform Platform Analytics Console**
- **3.** Click **Data Collection Node** in the navigation tree and verify that the node is running correctly.

To view the data loader properties, right-click each loader controller instance and select **Loader Properties**.

- **4.** Click **Scheduled Tasks** in the navigation tree and modify the times that the scheduled tasks are running, if necessary.
- **5.** Click **Events in the navigation tree** and verify that there are no ERROR or FATAL events.
- **6.** Verify the email notification settings.

While in **Events**, click **Action** > **Notification** to open the **Event Notification** dialog.

**7.** If you intend to use the aysnchronous data loading mode, enable and configure the remoting server.

You should only use the asynchronous data loading mode for sending data from the Platform Analytics node to the database over a slow or unstable network.

- a) Navigate to the *ANALYTICS\_TOP*/conf/ directory.
- b) Rename the remotingserver.TMPL file to remotingserver.xml.
- c) Edit the remotingserver.xml file and change the IP address to the IP address of the Platform Analytics server host.
- d) Edit the log4j.properties file and uncomment RemotingServer line.
- e) Rename the wsm/pars.TMPL file to wsm/pars.conf.
- f) Start up the remoting server.

#### **perfadmin start pars**

g) If you are on a Windows host and want the remoting server to start up automatically when Windows starts up, change the startup type of the pars Window service from **Manual** to **Automatic**.

# 10

## <span id="page-38-0"></span>Configure the Platform Analytics node

Configure the Platform Analytics node to work with your cluster to work together efficiently.

## <span id="page-39-0"></span>What you need to do

- **1.** *Stop the redundant PERF services (in Platform LSF 7 clusters only)* on page 40
- **2.** *Configure the Platform LSF cluster for the host core utilization data loader* on page 40
- **3.** *[Enable FLEXnet data loaders in your cluster](#page-40-0)* on page 41
- **4.** *[Enable FLEXnet Manager data loaders in your cluster](#page-41-0)* on page 42
- **5.** *[Install and configure the Platform FLEXnet Manager scripts](#page-42-0)* on page 43
- **6.** *[Enable and configure the remoting server client \(asynchronous data loading mode only\)](#page-43-0)* on page 44

## Stop the redundant PERF services (in Platform LSF 7 clusters only)

You can only stop the PERF services if you installed Platform Analytics node in a cluster running Platform LSF 7.

Platform Analytics runs its own PERF services independent of the cluster. Since Platform LSF 7 clusters also have PERF services running, you should stop the redundant PERF services to avoid unnecessary redundancy in your cluster.

- **1.** Log into any host in the LSF cluster as the cluster administrator.
- **2.** If you logged into a UNIX host, source the LSF environment.
	- For csh or tcsh: **source LSF\_TOP/conf/cshrc.lsf**
	- For sh, ksh, or bash: **. LSF\_TOP/conf/profile.lsf**
- **3.** Navigate to the PERF binary directory.
	- UNIX: **cd \$PERF\_TOP/version\_number/bin**
	- Windows: **cd %PERF\_TOP%\version\_number\bin**
- **4.** Stop the loader controller (plc) and data purger (purger) services.

#### **perfadmin stop plc**

#### **perfadmin stop purger**

**5.** Rename the loader controller configuration file (plc.xml) to another file extension to remove it from the list of LSF services.

For example, rename plc. xml to plc. xml bak.

**6.** Rename the data purger configuration file (purger.xml) to another file extension to remove it from the list of LSF services.

For example, rename purger. xml to purger. xml . bak.

**7.** Restart EGO on the LSF master host to activate these changes.

**egosh ego restart lsf\_master\_host\_name**

## Configure the Platform LSF cluster for the host core utilization data loader

Configure el imin the Platform LSF cluster to allow the host coreutilloader data loader to collect data from the cluster.

- <span id="page-40-0"></span>**1.** Log into the Platform Analytics node host.
- **2.** If you logged into a UNIX host, source the LSF environment.
	- For csh or tcsh: **source LSF\_TOP/conf/cshrc.lsf**
	- For sh, ksh, or bash: **. LSF\_TOP/conf/profile.lsf**
- **3.** Copy the elim.coreutil execution files from the Platform Analytics directory to the relevant Platform LSF directory.
	- UNIX:

#### **cp ANALYTICS\_TOP/elim/os\_type/elim.coreutil \$LSF\_SERVERDIR**

where **os\_type** is aix, hpux, 1 i nux, or sol aris, depending on the specific UNIX operating system.

• Windows (Platform LSF 7.0.x and 8.0 only):

#### **copy ANALYTICS\_TOP\elim\windows\elim.coreutil.exe LSF\_TOP\version\etc**

**4.** Edit the *LSF\_TOP*/conf/lsf.shared file and add CORE\_UTIL as a resource.

Add the following text to the Resource section:

#### **CORE\_UTIL String 300 () (Core Utilization)**

For example,

```
Begin Resource
RESOURCENAME TYPE INTERVAL INCREASING DESCRIPTION
CORE_UTIL String 300 () (Core Utilization)
End Resource
```
**5.** Edit the *LSF\_TOP*/conf/lsf.cluster.*cluster\_name* file and add CORE\_UTIL as a resource map.

Add the following text to the Resource section:

**CORE\_UTIL [default]**

For example,

Begin ResourceMap RESOURCENAME LOCATION CORE\_UTIL [default] End ResourceMap

**6.** Reconfigure the Platform LSF cluster to apply your changes.

**badmin reconfig**

**lsadmin reconfig**

## Enable FLEXnet data loaders in your cluster

Check the following:

- You configured Platform Analytics to collect FLEXnet license data.
- The FLEXnet usage data loader and the FLEXnet license server are using the same time zone.
- **1.** Log into the Platform Analytics node host.
- **2.** Modify the FLEXnet usage data loader configuration file to set up a server list pointing to the FLEXnet license servers.
	- a) Edit the FLEXnet usage data loader configuration file.
		- UNIX: ANALYTICS\_TOP/conf/dataloader/flexlicusage.properties
- Windows: *ANALYTICS\_TOP*\conf\dataloader\flexlicusage.properties
- b) Change the ServerList (or FileName) parameter to point to the FLEXnet license servers.
- <span id="page-41-0"></span>**3.** Modify the FLEXnet events data loader configuration file to point to the license log file.
	- a) Edit the FLEXnet events data loader configuration file.
		- UNIX: *ANALYTICS\_TOP*/conf/dataloader/flexlicevents.properties
		- Windows: ANALYTICS\_TOP\conf\dataloader\flexlicevents.properties
	- b) Change the LicenseLogFile parameter to point to the FLEXnet license log file. Even for Windows, you should use a slash rather than a backslash.

For example,

- UNIX: LicenseLogFile=/*file\_path*/lmgrd.log
- Windows: C:/*file\_path*/lmgrd.log
- 4. Start the Platform Analytics node host by restarting the loader controller (pl c) service.

#### **perfadmin stop plc**

#### **perfadmin start plc**

## Enable FLEXnet Manager data loaders in your cluster

You can only enable FLEXnet Manager data loaders if you configured Platform Analytics to collect FLEXnet license data.

- **1.** Log into the Platform Analytics node host.
- **2.** If you connected to the UNIX host via telnet and are running xserver on a local host, set your display environment.

Test your display by running xclock or another X-Windows application.

If the application displays, your display environment is already set correctly; otherwise, you need to set your display environment.

• For csh or tcsh:

**setenv DISPLAY** *hostname***:0.0**

• For sh, ksh, or bash:

**DISPLAY=***hostname***:0.0**

#### **export DISPLAY**

where *hostname* is your local host.

**3.** Add a data source for the FLEXnet Manager Reporting database to the Platform Analytics node.

The FLEXnet Manager Reporting data source is named FNMReportDB.

- In UNIX, run **ANALYTICS\_TOP/1.2/bin/dbconfig.sh add FNMReportDB**
- In Windows, run **ANALYTICS\_TOP\1.2\bin\dbconfig add FNMReportDB**
- **4.** Modify the FLEXnet Manager data loader configuration file to point to the FLEXnet Manager servers.
	- a) Edit the FLEXnet Manager data loader configuration file.
		- UNIX: *ANALYTICS TOP*/conf/dataloader/fnmloader.properties
		- Windows: *ANALYTICS\_TOP*\conf\dataloader\fnmloader.properties
	- b) Change the DataSource parameter to specify the name of the data source for the FLEXnet Manager Reporting database.

<span id="page-42-0"></span>Each FLEXnet Manager server has its own data source, and each data loader can only access one data source; therefore, for each FLEXnet Manager server you need to specify a separate data source for each data loader.

For the FLEXnet Manager Reporting database,

DataSource=FNMReportDB

- **5.** Enable the FLEXnet Manager data loader in your cluster.
	- a) Edit the loader controller configuration file for the FLEXnet Manager data loader:
		- UNIX: *ANALYTICS\_TOP*/conf/plc/plc\_license.xml
		- Windows: *ANALYTICS\_TOP*\conf\plc\plc\_license.xml
	- b) Enable data gathering for the FLEXnet Manager data loader (fnmloader) by modifying the Enable attribute of the <DataLoader Name="fnmloader" .../> element.

The element should now resemble the following:

<DataLoader Name="fnmloader" ... Enable="true" ... />

6. Start the Platform Analytics node host by restarting the loader controller (pl c) service.

#### **perfadmin stop plc**

**perfadmin start plc**

## Install and configure the Platform FLEXnet Manager scripts

You can only configure Platform's FLEXnet Manager scripts if you configured Platform Analytics to collect FLEXnet license data.

Check that the following are installed and functional:

- FLEXnet Manager, version 11 or later
- Jasper reports

Configure Platform's FLEXnet Manager (FNM) scripts to work with the FLEXnet Manager data loaders and your LSF cluster.

- **1.** Enable the Platform FLEXnet Manager data loader.
	- a) Edit the loader controller configuration file for license data loaders.

Edit *PERF\_TOP*/conf/plc/plc\_license.xml.

b) Enable the FLEXnet Manager data loader.

<DataLoader Name="fnmloader" ... Enable="true" ... />

- c) Restart the pl c service for your changes to take effect.
- **2.** Deploy the esub script.

This script provides the cluster name and job submission time to the LM\_PROJECT environment variable, which passes the data to FLEXnet Manager to be collected by the Platform Analytics data loader.

a) If you have an existing script in place, add the following information to it:

modenv(LM\_PROJECT => substr(\$PROJECT\_NAME, 0, 5).", \$LSF\_CLUSTER\_NAME, \$SUBMIT");

Note the following:

• \$LSF\_CLUSTER\_NAME is the name of the LSF cluster where the job is running

- <span id="page-43-0"></span>• \$SUBMIT is the job submission time as the number of non-leap seconds from 00:00:00 UTC, January 1, 1970.
- b) If you do not have an existing script, you need to copy and deploy the esub. fnm script, which is located in the PERF samples directory:
	- UNIX: \$PERF\_T0P/samples
	- Windows: %PERF\_TOP%\samples
- **3.** Deploy the job starter script.

This script provides the job ID and job array index to the LM\_PROJECT environment variable, which passes the data to FLEXnet Manager to be collected by the Platform Analytics data loader.

a) Edit 1 sb. queues and add the JOB\_STARTER parameter with the path to the j start script to each queue that you want to control a submitted.

JOB\_STARTER = /*path\_to\_jstart*/jstart

b) In the command console, reconfigure the master host to activate this change.

#### **badmin reconfig**

c) In the command console, display detailed queue information to verify the configuration.

**bqueues -l** *queue\_name*

For example, if you added the script to the Normal queue,

#### **bqueues -l normal**

d) If you have an existing script in place, add the following information to it:

```
LM_PROJECT=$LM_PROJECT,$LSB_JOBID,$LSF_JOBINDEX
export LM_PROJECT
```
- e) If you do not have an existing script, you need to copy and deploy the j starter. fnm script, which is located in the PERF samples directory:
	- UNIX: \$PERF\_TOP/samples
	- Windows: %PERF\_TOP%\samples
- **4.** Deploy the FNM data loader to a data collection host.

## Enable and configure the remoting server client (asynchronous data loading mode only)

If you intend to use the asynchronous data loading mode, enable and configure the remoting server client.

You should only use the asynchronous data loading mode for sending data from the Platform Analytics node to the database over a slow or unstable network.

- **1.** Log into the Platform Analytics node host.
- **2.** Navigate to the *ANALYTICS\_TOP*/conf directory.
- **3.** Rename the remotingclient.TMP file to remotingclient.xml.
- **4.** Edit the remotingclient.xml file and change the serverBindAddress and serverBindPort parameters according to the remoting server configuration.
- **5.** Edit the perf.conf file and add the following parameters:

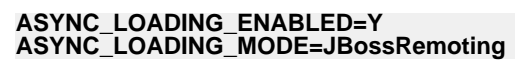

**6.** Restart the loader controller service (pl c).

**perfadmin stop plc**

**perfadmin start plc**

Configure the Platform Analytics node

# 11

## <span id="page-46-0"></span>Optimize the Platform Analytics server

Modify the Platform Analytics server to enhance performance.

## <span id="page-47-0"></span>What you need to do

The following is optional.

- **1.** *Change the data retention period* on page 48
- **2.** *[Split the data transformer tasks to disperse workload](#page-48-0)* on page 49

## Change the data retention period

A long data retention period can have a significant impact on performance and the data volume. You can tailor the data retention period according to your business requirements to maximize the performance of your Platform Analytics server.

The data purger consists of multiple scheduled tasks (PartitionMaintenanceGroup\*), which are enabled by default.

- **1.** Launch the vsql command line.
	- a) Navigate to the bin subdirectory of the Vertica installation directory.

By default, this is /opt/vertica/bin.

b) Run vsql to connect to the database.

**./vsql -d** *database\_name* **-p** *port* **-U** *username* **-w** *password*

where

- database\_name is the name of the database
- *port* is the TCP port number or the local socket file extension in which the server is listening for connections. The default is port number 5433.
- *username* is the name of the user with which to connect to the database, instead of the default user (the database administrator).
- *password* is the password for the database user.

Alternately, you can run vsql with no options to accept the defaults and specify the administrator password at the prompt.

- **2.** Examine the current data retention periods of the database tables for Platform Analytics.
	- To examine the retention periods for all Platform Analytics database tables, run the following from the vsql command line:

#### **SELECT TABLE\_NAME, DATA\_DAYS\_RANGE**

#### **FROM SYS\_TABLES\_TO\_PARTITION;**

• To examine the retention periods for a specific database table, run the following from the vsql command line:

#### **SELECT TABLE\_NAME, DATA\_DAYS\_RANGE**

#### **FROM SYS\_TABLES\_TO\_PARTITION**

#### **WHERE TABLE\_NAME='***table\_name***';**

where *table\_name* is the name of the table you want to examine.

The output displays the name of the table and the corresponding data retention period in days.

<span id="page-48-0"></span>For example, to view the data retention period for the RESOURCE\_METRICS\_BUILTIN table, run the following from the vsql command line:

#### **SELECT TABLE\_NAME, DATA\_DAYS\_RANGE**

**FROM SYS\_TABLES\_TO\_PARTITION**

#### **WHERE TABLE\_NAME='RESOURCE\_METRICS\_BUILTIN';**

- **3.** Change the data retention period for the appropriate database tables.
	- a) For each database table to change, run the following from the vsql command line:

#### **UPDATE SYS\_TABLES\_TO\_PARTITION**

**SET DATA\_DAYS\_RANGE='***retention\_period***'**

#### **WHERE TABLE\_NAME='***table\_name***';**

where

- *retention\_period* is the new retention period, in days
- *table\_name* is the name of the table you are changing
- b) Commit the changes to the database.

Run the following from the vsql command line:

#### **COMMIT;**

For example, to change the data retention period of the RESOURCE\_METRICS\_BUILTIN table to 2192 days, run the following from the vsql command line:

#### **UPDATE SYS\_TABLES\_TO\_PARTITION**

#### **SET DATA\_DAYS\_RANGE='2192'**

**WHERE TABLE\_NAME='RESOURCE\_METRICS\_BUILTIN';**

**COMMIT;**

## Split the data transformer tasks to disperse workload

By default, there are two default scheduled tasks that control data transformers. Four scheduled tasks might not be enough to be able to run all the data transformers within one hour, so to enhance performance, you can split these data transformers into more tasks.

The following is a recommended format for splitting your data transformers into five tasks. The examples will make use of this table (specifically, with Task 1).

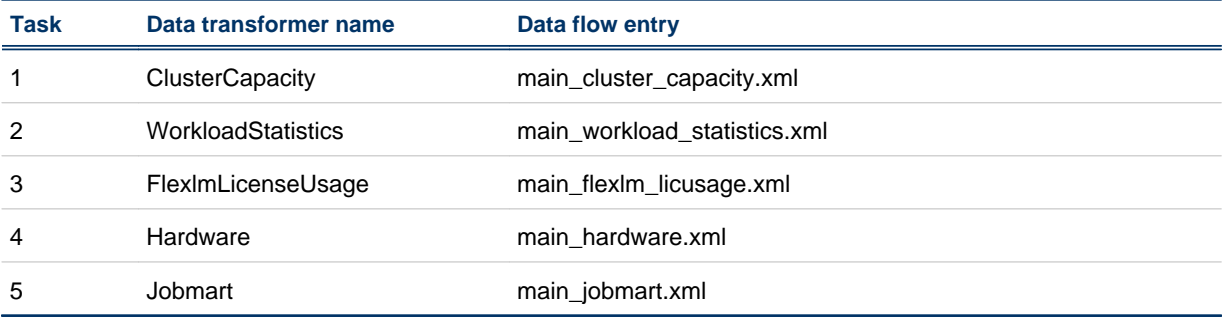

**1.** Log into the Platform Analytics server host.

- **2.** Create and enable a new scheduled task in the Platform Analytics Console.
	- a) Launch the Platform Analytics Console.
		- UNIX: **ANALYTICS\_TOP/bin/runconsole.sh**
		- Windows: **Start** > **Programs** > **Platform Analytics Server** > **Platform Analytics Console**
	- b) Click **Scheduled Tasks** in the navigation tree.
	- c) Right-click on the main window and select **Add Scheduled Task**.
	- d) Complete the required fields for the new task.
		- **Scheduled Task**: Specify the name of this task.
		- **Script File**: Specify **bin/dataagghourly.js** for hourly tasks or **bin/dataaggdaily.js** for daily tasks.
		- **Script Function**: Specify **doit**.

For example, if you are creating Task 1from the table with the recommended format of splitting data transformers, specify the following:

- **Scheduled Task**: Specify **Task1** as the name of the scheduled task.
- **Script File**: Specify **bin/dataagghourly.js** as the path to the script file.
- **Script Function**: Specify **doit** as the script function.
- e) Enable the new scheduled task that you created.
- **3.** In the tasks subdirectory of *ANALYTICS\_TOP*, create a new directory with the same name as the name of the new scheduled task and navigate to the new directory.

For example, for Task 1 on a UNIX host,

## **cd ANALYTICS\_TOP/tasks**

**mkdir Task1**

**cd Task1**

**4.** From the new directory, create a text file of any name with the . tsk extension.

For example, create task1.tsk.

**5.** In the new .tsk text file, for each data transformer that you would like the scheduled task to control, add its corresponding data flow entry as a new file to the line.

You can also add a comment with the name of the data transformer if you start the line with the **#** character.

For example, for Task 1, the  $t$  ask 1.  $t$  sk file should contain the following lines:

# Cluster Capacity

datatransformer/flow/clustercapacity/main\_cluster\_capacity.xml

# 12

## <span id="page-50-0"></span>Optimize the Platform Analytics node

Optional. Modify the Platform Analytics node to enhance performance.

## <span id="page-51-0"></span>What you need to do

- **1.** *Increase JVM memory* on page 52
- **2.** *Disperse the Platform Analytics node workload* on page 52
- **3.** *[Optimize specific data loaders](#page-54-0)* on page 55

## Increase JVM memory

Increase the Java Virtual Machine (JVM) memory to at least 2 GB for the Platform Analytics node instead of using the default value to prevent the JVM from running out of memory.

### **Note:**

Java cannot use more than 1638 MB of memory on 32-bit platforms. If you are using 32-bit Windows, you can only increase the JVM memory to 1638 MB.

- **1.** Log into the Platform Analytics ndoe host.
- **2.** Edit the *ANALYTICS\_TOP*/conf/wsm/wsm\_plc.conf file.
- **3.** Change the Java starting options to increase the JVM memory.

Navigate to JAVA\_OPTS and increase the JVM memory to at least 2 GB.

For example,

**JAVA\_OPTS=-Xms64m -Xmx2048m**

## Disperse the Platform Analytics node workload

You can reduce performance issues by dispersing the Platform Analytics node workload among multiple hosts or multiple loader controllers within a host so that each host or loader controller is responsible for a specific type (or types) of data loading.

Based on the type of data, you can categorize all the data loaders into different types, and enable each node or loader controller to be responsible for only one type of data loader. The following table describes the different data loader categories and their corresponding loader controller configuration files:

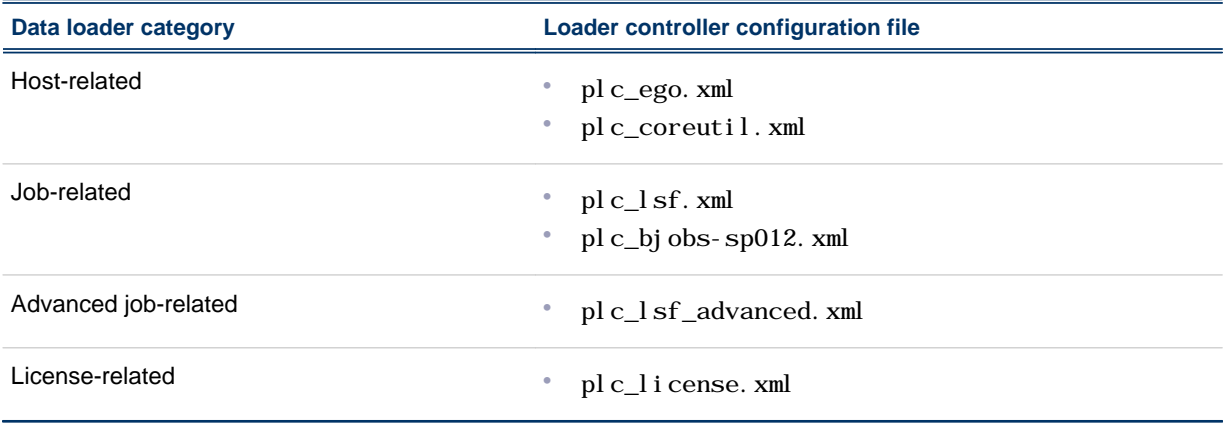

• *[Disperse the Platform Analytics node workload to multiple hosts](#page-52-0)* on page 53

<span id="page-52-0"></span>Disperse the workload to multiple hosts if your Platform Analytics node is experiencing performance issues and cannot handle all the workload by itself.

• *Disperse the Platform Analytics node workload to multiple loader controllers in one node* on page 53

Disperse the workload to multiple loader controllers within a host to reduce performance bottlenecks if your Platform Analytics node host is powerful enough to handle the workload (for example, the host has at least four cores and at least 6 GB of memory).

## Disperse the Platform Analytics node workload to multiple hosts

A single node might experience performance issues when handling the high workload. To resolve this issue, you can disperse the node workload to multiple hosts so that each host is responsible for a specific type of data loading.

**1.** Install and configure the Platform Analytics node to other hosts in the same LSF cluster.

For example, if you plan to have one node for each data loader category, you should install and configure three additional Platform Analytics node hosts. Therefore, your original node would handle host-related data loaders, while each of the other three nodes would handle each of the other three categories.

Alternatively, you can have fewer nodes and still disperse workload to some degree. For example, you could have two nodes: your original node could handle host-related and job-related data loaders while another node could handle advanced job-related and license-related data loaders.

- **2.** For each Platform Analytics node, disable the data loading categories that the node will not be handling.
	- a) Navigate to the *ANALYTICS\_TOP*/conf/pl c directory.
	- b) Move or rename the configuration files for the data loader categories that the Platform Analytics node will no longer handle.

For example, if you want the Platform Analytics node to only handle host-related data loaders, move or rename all configuration files except pl  $c$  ego. xml and pl  $c$  coreutil. xml.

## Disperse the Platform Analytics node workload to multiple loader controllers in one node

If your node host is powerful enough to handle the workload (for example, the host has at least four cores and at least 6 GB of memory), you can reduce the performance bottlenecks by creating multiple loader controllers and having each loader controller be responsible for a specific type of data loading. This enables each of the multiple cores in your host to control a single loader controller and be more efficient in sharing the workload among multiple cores.

**1.** For each data loader category beyond the first, create a new loader controller on the same host.

Therefore, since there are four data loader categories, create three additional loader controllers.

In this section, *PLC\_NAME* represents the name of the new loader controller that you will create.

For example, you can create plc\_j ob to handle job-related data loaders, plc\_advanced\_j ob to handle advanced job-related data loaders, and plc\_l i cense to handle license-related data loaders, while the original loader controller (pl c) handles host-related data loaders.

a) From the *ANALYTICS\_TOP*/conf/wsm directory, copy the wsm\_pl c. conf file to a new file, one for each new loader controller.

For each new loader controller, name the new file wsm\_PLC\_NAME. conf

For example, copy wsm\_pl c. conf to wsm\_pl c\_j ob. conf, wsm\_pl c\_advanced\_j ob. conf, and wsm\_plc\_license.conf.

b) Edit each new wsm\_*PLC\_NAME*. conf file and specify the new loader controller name.

Navigate to the SERVICE\_NAME, SERVICE\_COMMAND, and LOG\_PREFIX parameters to use the new loader controller name as follows:

```
SERVICE_NAME=PLC_NAME
SERVICE_COMMAND=com.platform.perf.dataloader.Main -f PLC_NAME.xml
LOG_PREFIX=PLC_NAME
```
For example, for the wsm\_pl  $c_j$  ob. conf file:

```
SERVICE_NAME=plc_job
SERVICE_COMMAND=com.platform.perf.dataloader.Main –f plc_job.xml
LOG_PREFIX=plc_job
```
Make similar edits to the wsm\_pl c\_advanced\_j ob. conf and wsm\_pl c\_l i cense. conf files.

c) From the *ANALYTICS\_TOP*/conf directory, create a new subdirectory for each new loader controller.

Name each directory *PLC\_NAME*.

For example, create three new directories named pl c  $\,$  j ob, pl c advanced  $\,$  j ob, and plc\_license.

d) Move the loader controller configuration files, corresponding to the data loader categories, from *ANALYTICS\_TOP/*conf/plc to the subdirectory corresponding to the new loader controller that will handle the category data loaders.

For example,

- **1.** Move plc\_lsf.xml and plc\_bjobs-sp012.xml from *ANALYTICS\_TOP*/conf/plc to *ANALYTICS\_TOP*/conf/plc\_job.
- **2.** Move plc\_lsf\_advanced.xml from *ANALYTICS\_TOP*/conf/plc to *ANALYTICS\_TOP*/ conf/plc\_advanced\_job.
- **3.** Move plc\_license.xml from *ANALYTICS\_TOP*/conf/plc to *ANALYTICS\_TOP*/conf/ plc\_license.
- e) From the *ANALYTICS\_TOP*/conf directory, copy the the loader controller file (plc.xml) to a new file, one for each new loader controller.

For each new loader controller, name the new file *PLC\_NAME*.xml.

For example, copy pl c. xml to pl c\_j ob. xml, pl c\_advanced\_j ob. xml, and plc\_license.xml.

f) Edit each new loader controller file and change the Port parameter to a new port and change the PLCDi r parameter to the new loader controller directory.

For example,

- **1.** In plc\_job.xml, change Port to from **4046** to **4047** and change PLCDir from **plc** to **plc\_job**.
- **2.** In plc\_advanced\_job.xml, change Port to from **4046** to **4048** and change PLCDir from **plc** to **plc\_advanced\_job**.
- **3.** In plc\_license.xml, change Port to from **4046** to **4049** and change PLCDir from **plc** to **plc\_license**.
- **2.** Restart the new loader controllers.

**perfadmin stop all**

#### **perfadmin start all**

#### <span id="page-54-0"></span>**Note:**

To stop or start an individual data loader, use **perfadmin stop** PLC\_NAME and **perfadmin start** PLC\_NAME

For example, to stop the loader controller that handles license-related data loaders, run **perfadmin stop plc\_license**.

## Optimize specific data loaders

If you are encountering specific problems or are working under specific environments, you can optimize certain data loaders to enhance the working performance of these individual data loaders.

1. Optimize the FLEXnet usage data loader (flexlicusageloader) to improve data loading time if it cannot finish loading the data within one sampling interval.

If the FLEXnet usage data loader cannot finish the data loading of one sampling interval within the time of one sampling interval (typically five minutes), the data loader will be behind. You need to enable the multi-threads setting to catch up with the multi-servers and daemons workload scale.

- a) Log into the Platform Analytics node host that is running the FLEXnet usage data loader.
- b) Edit the *ANALYTICS\_TOP/conf/dataloader/flexlicusage.properties file.*
- c) Edit the ThreadNumber parameter to increase the number of threads for collecting data concurrently.

For example,

#### **ThreadNumber=10**

2. Optimize the FLEXnet Manager data loader (fnml oader) to achieve a larger capacity if you need to handle more than 1 million events per day.

Using the default configuration means that you do not have to modify the data schema of the FLEXnet Manager reporting database, but the capacity of this data loader is limited to 1 million events per day.

If you need to achieve a larger capacity, you need to modify the data schema of the FLEXnet Manager reporting database to increase performance. For more details, refer to the *ANALYTICS\_TOP*/conf/ datal oader/FNMLOADER. readme file.

3. Optimize the LSF events data loader (1 sf event sl oader) to prevent data loss if you are using LSF versions 7.0.3 or earlier.

The LSF events data loader reads data from the l sb. stream file. If you are using LSF versions 7.0.3 or earlier, you should increase the size of the l sb. stream file to 2 GB or more to prevent data loss.

- a) Log into the Platform Analytics node host that is running the LSF events data loader.
- b) Edit the *LSF\_ENVDIR*/lsbatch/*cluster\_name*/configdir/lsb.params file.
- c) In the Parameters section, define a new parameter named MAX\_EVENT\_STREAM\_SIZE.

For example,

...

Begin Parameters

## ... **MAX\_EVENT\_STREAM\_SIZE = 2048**

End Parameters

d) Reconfigure the LSF cluster for your changes to take effect.

**lsadmin reconfig**

Optimize the Platform Analytics node

## <span id="page-56-0"></span>Remove Platform Analytics software from the host

Remove Platform Analytics from a UNIX or Windows host.

13

## <span id="page-57-0"></span>What you need to do

- *Remove Platform Analytics software from a UNIX host* on page 58
- *Remove Platform Analytics software from a Windows host* on page 58

## Remove Platform Analytics software from a UNIX host

- **1.** Log into the Platform Analytics host with the same account that you used to install Platform Analytics.
- **2.** Navigate to the *ANALYTICS\_TOP*/uninst directory.
- **3.** Run the uninstall package.

**./uninstaller.bin**

## Remove Platform Analytics software from a Windows host

- **1.** Log into the Platform Analytics host with the same account that you used to install Platform Analytics.
- **2.** Run the Platform Analytics uninstaller.
	- a) Select **Start** > **Settings** > **Control Panel** > **Add/Remove Programs**.
	- b) Select your Platform Platform Analytics installation and click **Remove**.
	- c) If you receive a message that the program has already been uninstalled, manually run the Platform Analytics uninstaller.
		- 1. Navigate to the *ANALYTICS\_TOP*\uninst directory.
		- **2.** Run the uninstall package.

#### **uninstaller.exe**

Restart your host to complete the software removal process.

# **Index**

## FNMReportDB [42](#page-41-0)

## **J**

JDBC driver [28](#page-27-0)

## **L**

license [11](#page-10-0) FLEXnet data loaders [41](#page-40-0), [42](#page-41-0) loader controller ports [29](#page-28-0) LSF\_ENVDIR [29](#page-28-0)

## **N**

node [5](#page-4-0) Analytics Console [38](#page-37-0) ports [6](#page-5-0) uninstalling [58](#page-57-0)

## **P**

PERF services stopping [40](#page-39-0) ports [6](#page-5-0) loader controller [29](#page-28-0) node [6](#page-5-0) server [6](#page-5-0), [25](#page-24-0)

## **S**

scheduled tasks [38](#page-37-0) server [5](#page-4-0) configuring [38](#page-37-0) ports [6](#page-5-0), [25](#page-24-0) uninstalling [58](#page-57-0) verifying [38](#page-37-0)

## **A**

Analytics Console [38](#page-37-0) ANALYTICS\_TOP [25](#page-24-0), [29](#page-28-0) architecture [8](#page-7-0) **D** data loaders log files [29](#page-28-0) verifying [29](#page-28-0) data sources FNMReportDB [42](#page-41-0) database Vertica schema [20](#page-19-0) display environment setting [24](#page-23-0), [28](#page-27-0), [42](#page-41-0) **E** environment display setting [24](#page-23-0), [28](#page-27-0), [42](#page-41-0) LSF sourcing [28,](#page-27-0) [40,](#page-39-0) [41](#page-40-0) PERF sourcing [29](#page-28-0) events Analytics Console [38](#page-37-0) notification [25](#page-24-0), [38](#page-37-0) **F** files installation Analytics [18](#page-17-0) database [18](#page-17-0) ROLAP [18](#page-17-0) license [11,](#page-10-0) [18](#page-17-0) FLEXnet data loaders configuring [41,](#page-40-0) [42](#page-41-0) enabling [41](#page-40-0), [42](#page-41-0) data source [42](#page-41-0)

services stopping [40](#page-39-0) source environment LSF [28](#page-27-0), [40](#page-39-0), [41](#page-40-0) PERF [29](#page-28-0) system architecture [8](#page-7-0)

**U**

uninstall [58](#page-57-0)

## **V**

Vertica database schema [20](#page-19-0) JDBC driver [28](#page-27-0)